# **MAOL RY: PELIOHJELMOINTIA – SCRATCH NAPPAA BANAANI**

Lisää taustakuva ja nosta pelihahmo vasempaan alareunaan. Kun pelihahmo on valittuna, niin isää seuraava koodi pelihahmoon ja testaa se. Hahmon pitäisi nyt liikkua oikealle, kun painat hiiren oikean painikkeen pohjaan.

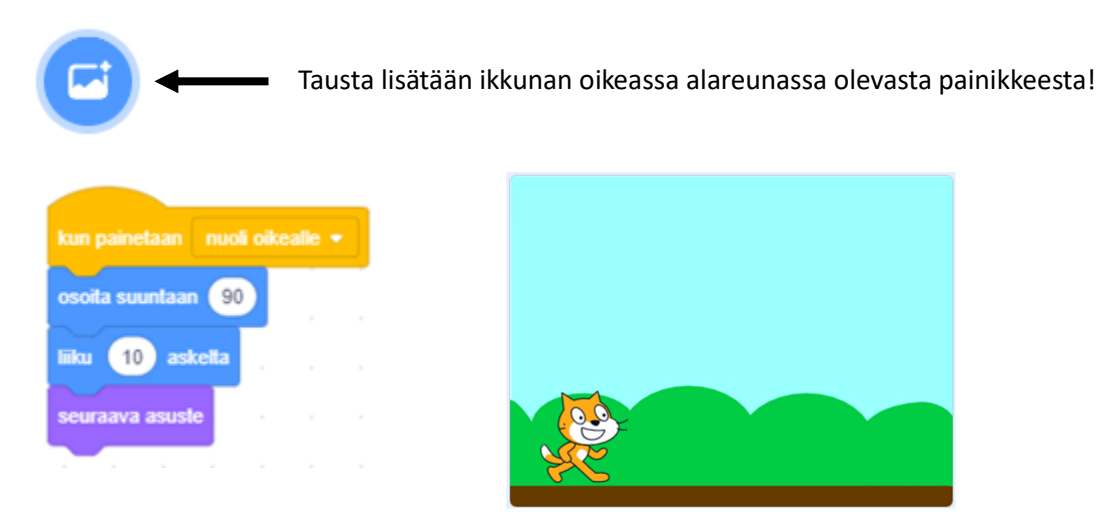

Kuinka liikutaan vasemmalle? Yritä itse keksiä ratkaisu!

**Ratkaisu:** Tee seuraavat koodit. Jotta hahmo ei käänny ylösalaisin, niin ohjelman käynnistyskomentoon pitää lisätä komento: aseta kiertotyyliksi: vasen-oikea.

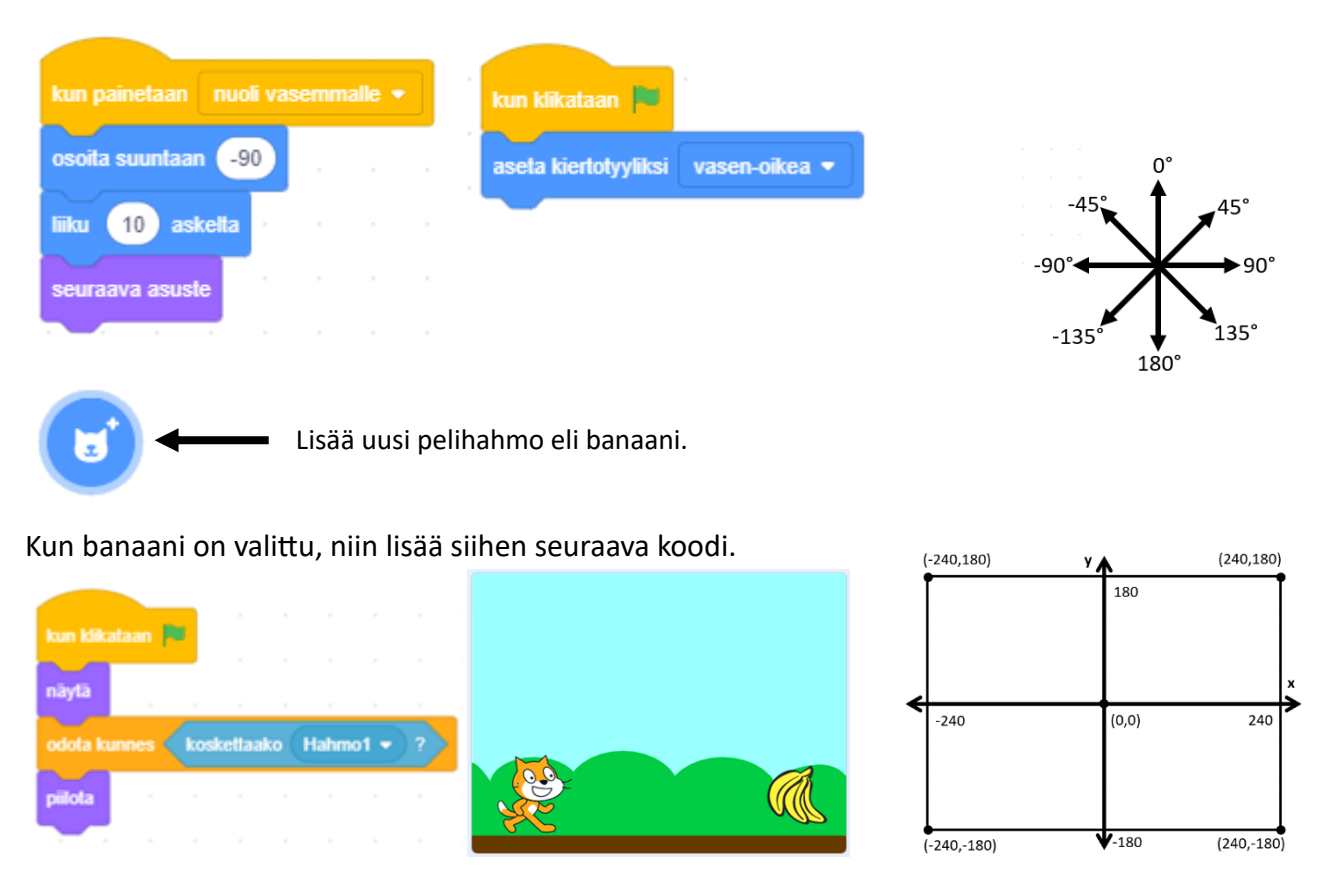

Arvotaan banaanille uusi satunnainen paikka, kun pelihahmo on koskettanut banaania. Aluksi kannattaa miettiä, mitkä ovat mahdolliset/järkevät arvot, kun arvotaan banaanille uusi paikka. Se selviää oikealla puolen olevasta kuvasta, jossa on esitetty pelinnäkymän koko ja koordinaatit pikseleinä.

Muutetaan banaanin koodi seuraavanlaiseksi.

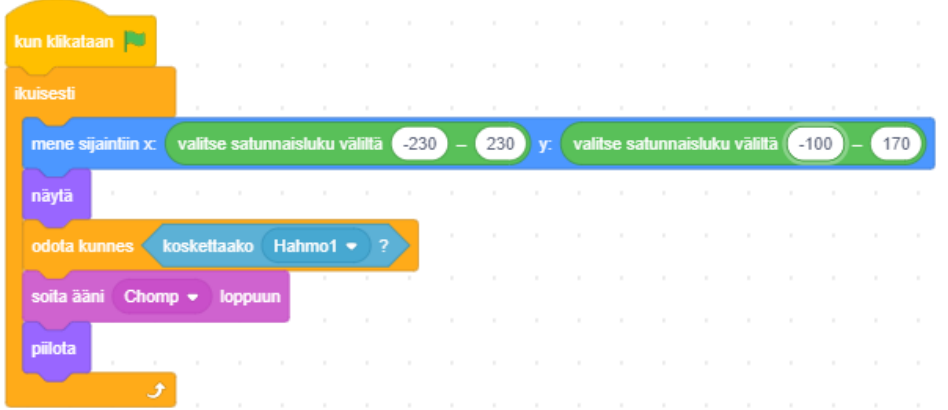

Nyt tuli uusi ongelma. Banaani on liian korkealla. Kuinka pelihahmo saataisiin hyppäämään? Keksitkö itse!

**Ratkaisu:** Lisää pelihahmoon seuraava koodi.

Peli tarvitsee vielä pistelaskurin, jossa on ilmoitettu kerättyjen banaanien määrä. Sitä varten tarvitsemme muuttujan eli muistipaikan mihinkä voi tallentaa tietoa. Luo uusi muuttuja: Pisteet.

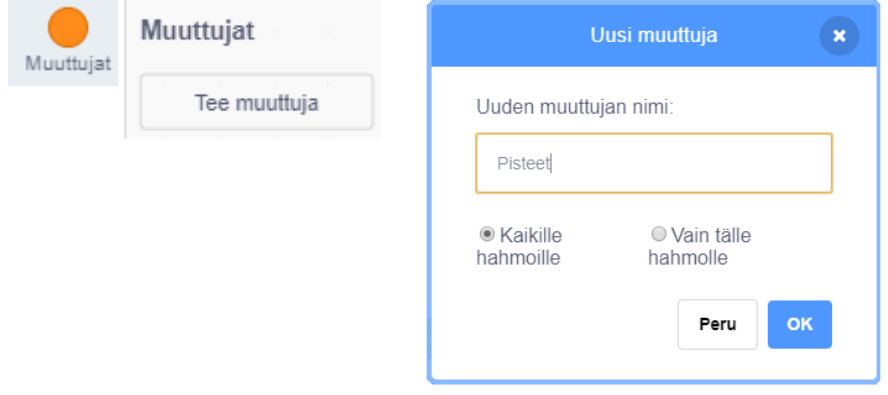

Lisää banaaniin seuraava koodi.

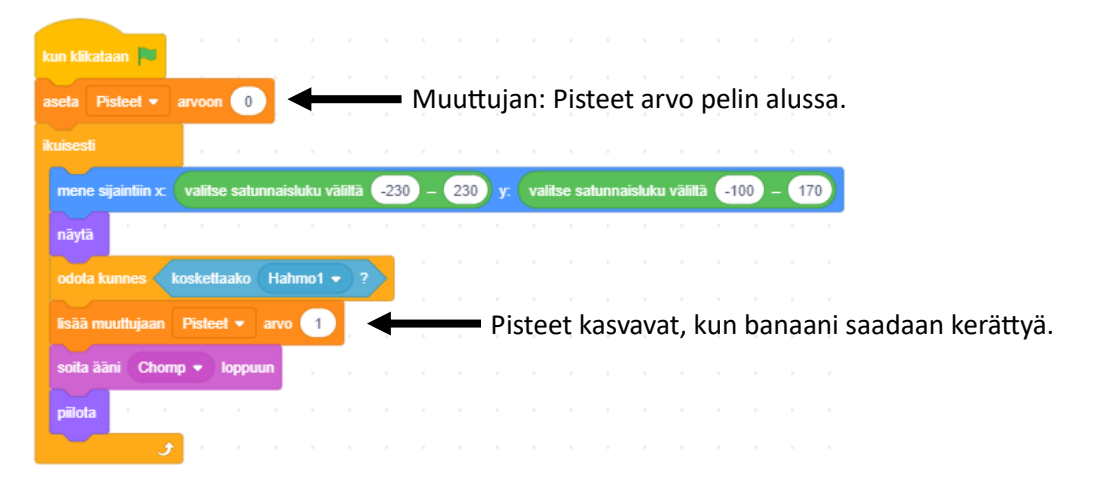

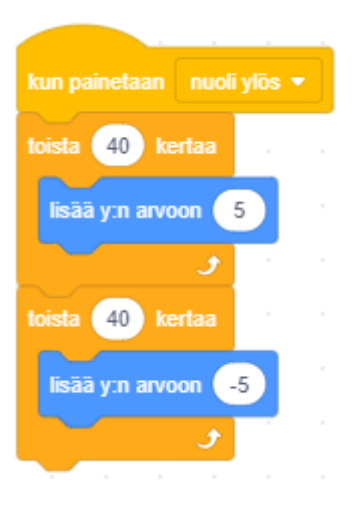

# **Kuvan tuominen Inkscapesta**

Aukaise Inkscape piirustusohjelma. Valitse teksityökalu (A) ja kirjoita sinne: "Game Over". Valmista tekstiä voi muokata valintatyökalulla (nuoli). Voit esimerkiksi suurentaa tai pienentää tekstiä nuolityökaluilla.

Valintatyökalulla näet myös kuvan koon pikseleinä (px). Tee kuvasta sopivan kokoinen.

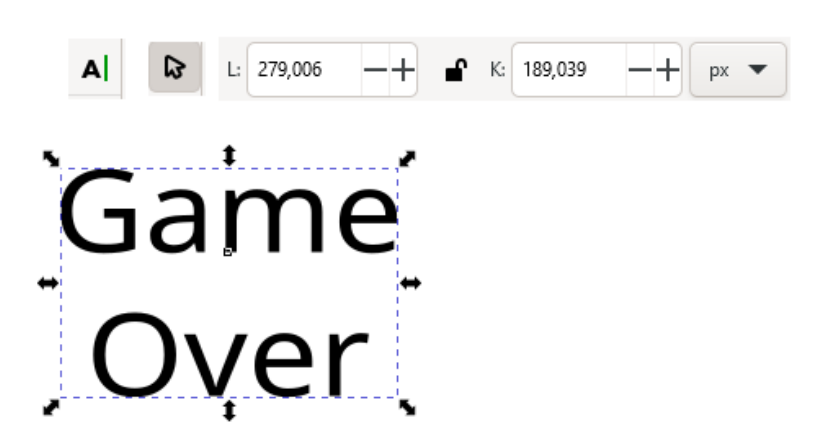

 $\rightarrow$  Vie  $\times$ Single Image **Batch Export** Asiakirja Sivu Valinta Oma **Image Size** Width Height 262 177  $(px)$  $(px)$ **DPI** 90,00 aame Export Selected only Hide Export Settings ver s\_Scratch\gameover.png G Portable Network Graphic (\*.png) ▼ Vienti

Kun teksti: "Game Over" on valittuna, niin voit tallentaa tekstin png-kuvaksi komennolla: Tiedosto | Export

Katso, että kohta: Valinta on valittuna.

Jonka jälkeen kansion näköisestä painikkeesta etsi tallennuspaikka ja anna tiedostolle nimi. Kun painat Tallenna painiketta, niin kuva tallennetaan valittuun paikkaan.

Tallennetun kuvan lisääminen Scratch:ssä.

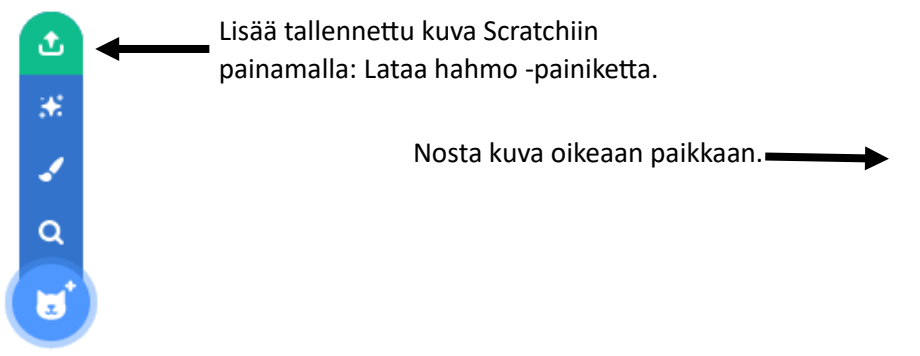

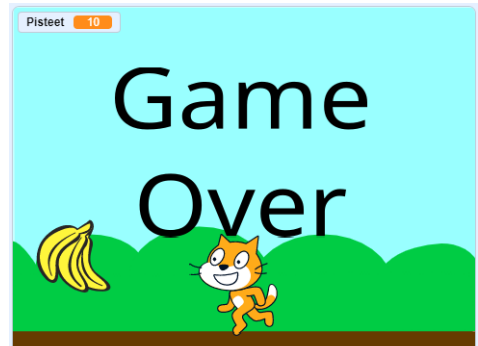

### **Pelin lopetusehto**

Lisää tekstiin: "Game Over" seuraava koodi.

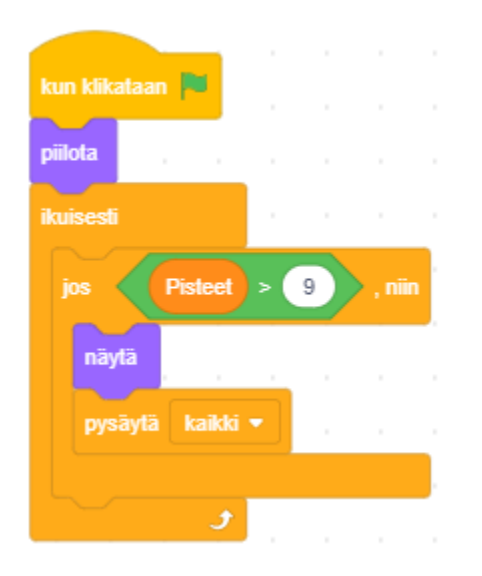

Teksti "Game Over" on pelin alussa piilossa. Kun pisteitä on enemmän, kuin 9, niin silloin näytetään "Game Over" -teksti ja peli pysäytetään.

Seuraavaksi testaa peliä ja mieti parannusehdotuksia.

# **Tallenna peli**

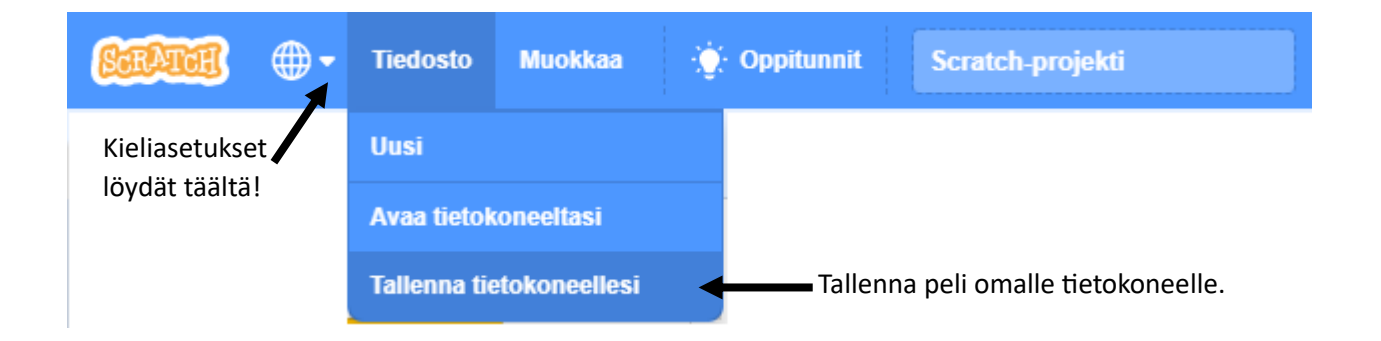

### **Tehtävä**

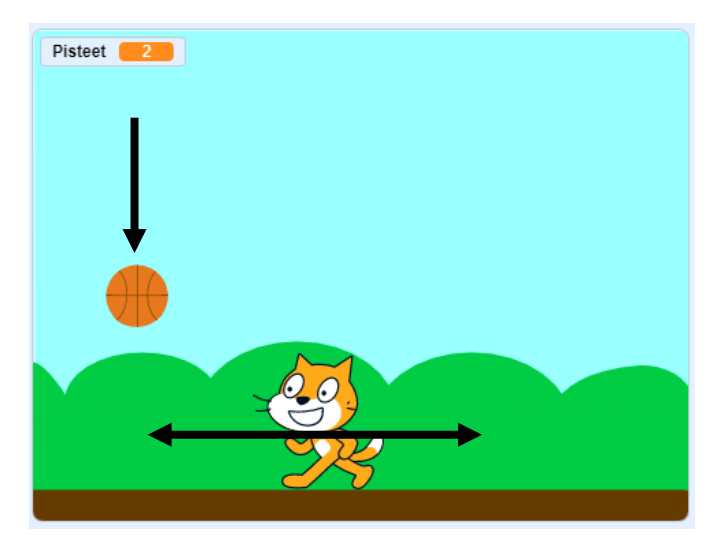

Muuta ohjelman koodi sellaiseksi, että pelialueen yläreunaan arvotaan pallo satunnaiseen vaakapaikkaan. Arvottu pallo lähtee tippumaan alaspäin. Jos pallo osuu pelin alareunaan (y arvo on pienempi kuin -170), niin pallo palautetaan takaisin ylös satunnaiseen paikkaan.

Pelihahmo (kissa) voi vain liikkua oikealle tai vasemmalle. Kun pelihahmo koskettaa palloa, niin silloin annetaan piste. Kun 10 pistettä on kasassa, niin peli päättyy.

Kuinka kehittäisit peliä eteenpäin?

### RATKAISU:

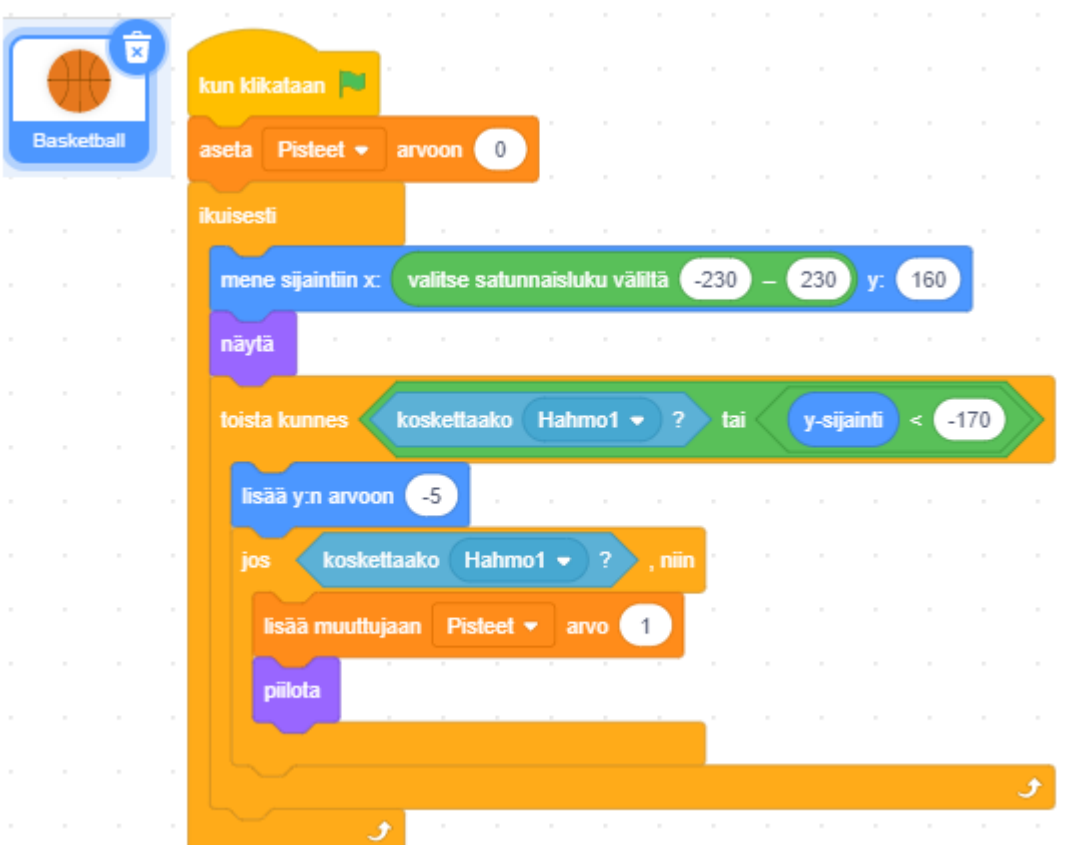

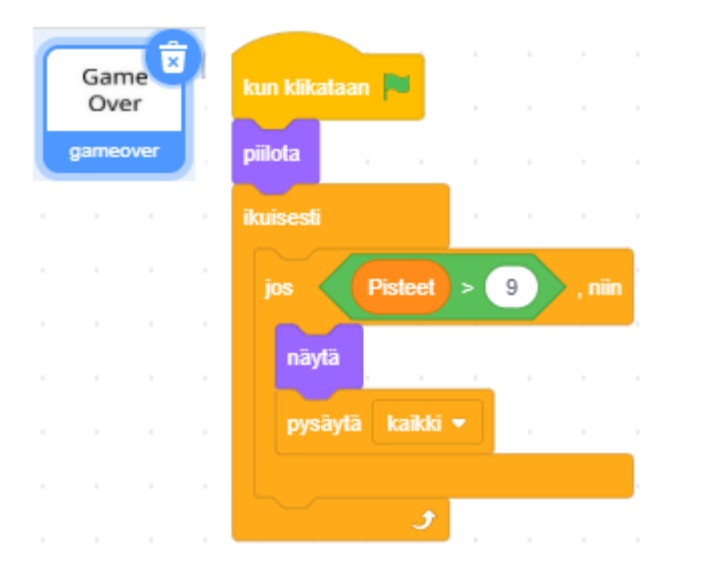

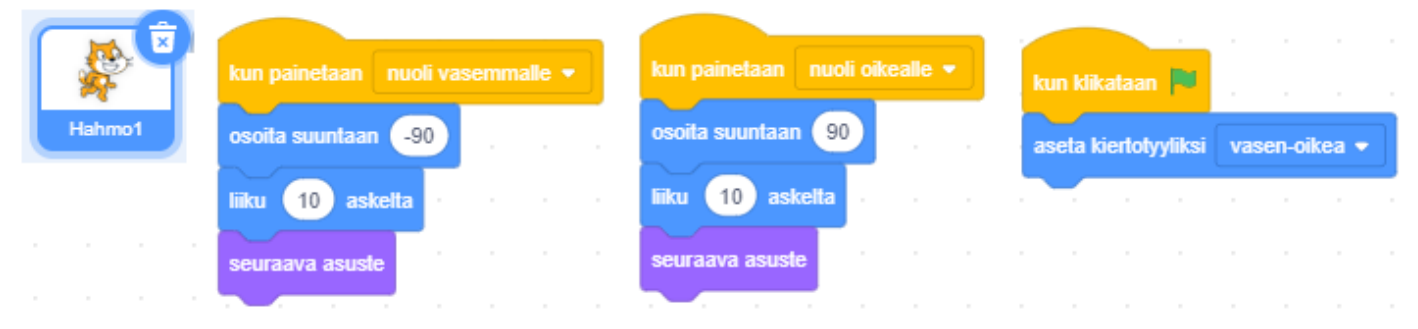